# **HƯỚNG DẪN ĐĂNG KÝ DỰ TUYỂN TUYỂN SINH ĐÀO TẠO TRÌNH ĐỘ THẠC SĨ ĐỢT 1 NĂM 2022**

## **1. Đăng ký hồ sơ dự tuyển**

**Bước 1:** Học viên có nhu cầu đăng ký dự tuyển cần thực hiện đăng ký hồ sơ bằng cách truy cập website có địa chỉ:

#### **<https://tuyensinhsdh.vinhuni.edu.vn/>**

**Bước 2:** Tại giao diện website, học viên nhập các thông tin cá nhân, lựa chọn ngành đăng ký dư tuyển theo hướng dẫn, và bấm nút <sup>cập nhật hồ sơ</sup> để hoàn tất bước đăng ký.

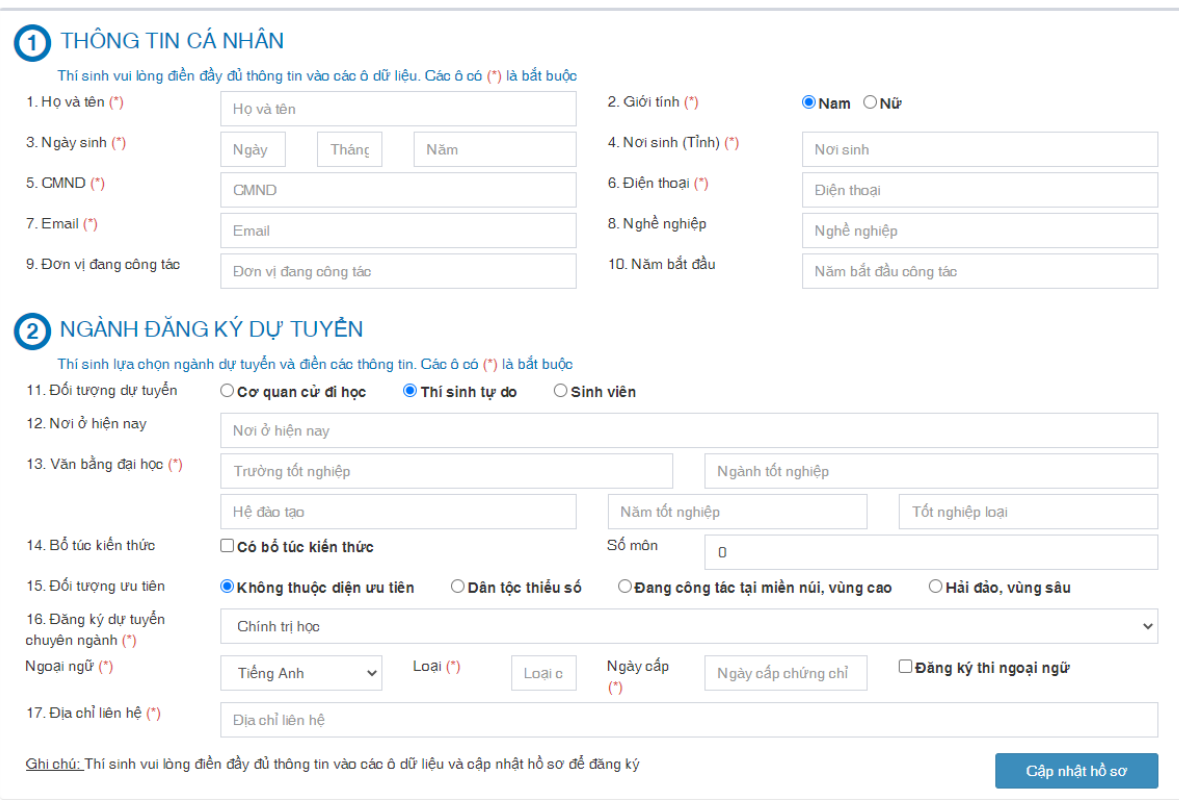

Hình 1: Giao diện đăng ký hồ sơ

*Lưu ý: Học viên cần lưu ý nhập đúng thông tin số Chứng minh nhân dân và địa chỉ email, vì học viên sẽ sử dụng các thông tin này để đăng nhập vào hệ thống khi cần cập nhật hồ sơ. Học viên phải học bổ túc kiến thức cần lưu ý tích vào ô "Có bổ túc kiến thức", đồng thời chọn đúng số môn cần phải học bổ túc kiến thức theo quy định.*

**Bước 3:** Tải lên minh chứng và hoàn thiện hồ sơ:

Sau khi bấm nút <sup>cap nhật hồ sơ</sup>, giao diện hiển thị thêm mục để học viên tải lên các minh chứng. Học viên cần chuẩn bị sẵn các file pdf hoặc file ảnh các loại minh chứng, sau đó bấm nút <sup>Tải minh chứng</sup>, chọn loại minh chứng và chọn file tưng ứng để tải lên và bấm nút Lưu lại

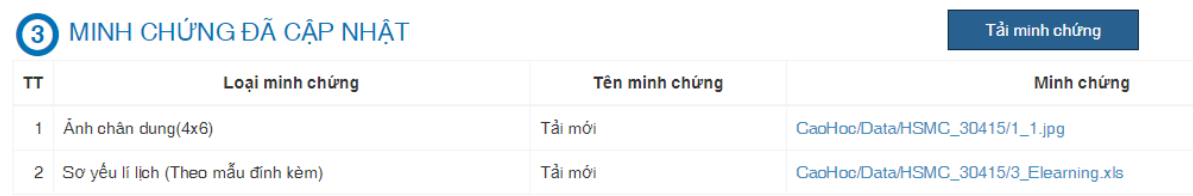

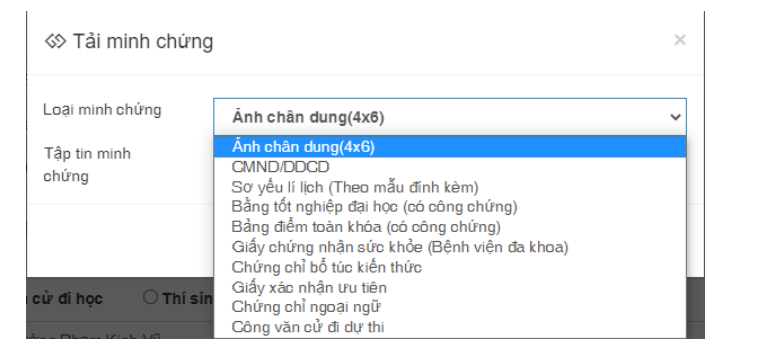

Hình 2: Giao diện tải minh chứng

*Lưu ý: Các loại minh chứng bao gồm: Ảnh chân dung, CMND, Sơ yếu lý lịch, Bằng tốt nghiệp đại học, bảng điểm toàn khóa, giấy khám sức khỏe, chứng chỉ bổ túc kiến thức, giấy xác nhận ưu tiên, chứng chỉ ngoại ngữ, công văn cử đi dự thi…*

### **2. Cập nhật thông tin hồ sơ đã đăng ký**

Trong trường hợp học viên muốn cập nhật các thông tin đã đăng ký, hoặc cập nhật bổ sung các minh chứng, nếu đang trong khoảng thời gian có thể cập nhật được, học viên thực hiện như sau:

**Bước 1:** Truy cập lại website đăng ký dự tuyển tại địa chỉ:

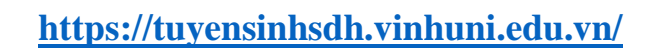

Tại giao diện website, học viên bấm vào menu **Hồ sơ thí sinh**

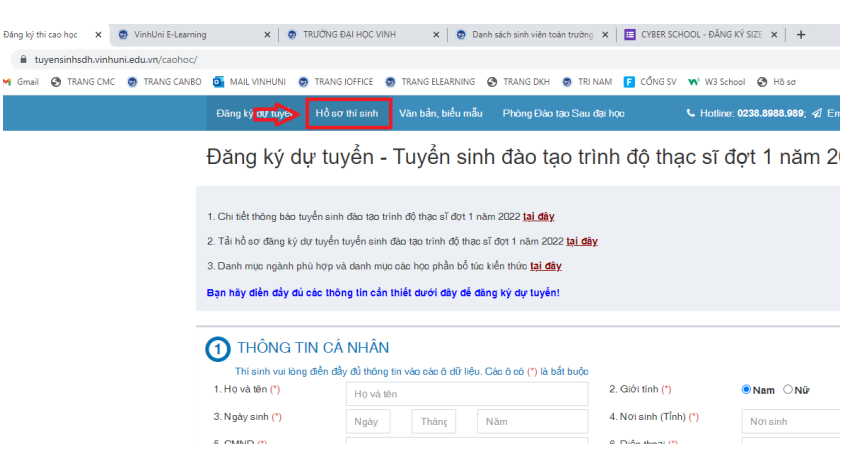

Hình 3: Menu Hồ sơ thí sinh

**Bước 2:** Hệ thống yêu cầu học viên nhập thông tin số *Chứng minh nhân dân* và *địa chỉ email* đã đăng ký để đăng nhập hệ thống.

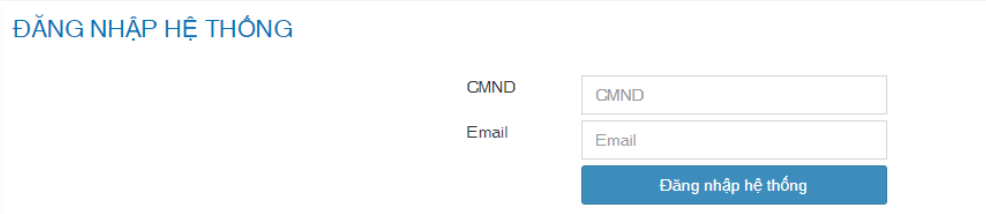

Hình 4: Đăng nhập hệ thống

**Bước 3:** Sau khi đăng nhập, thông tin hồ sơ của học viên được hiển thị, học viên có thể cập nhật lại các trường thông tin và bấm nút <sup>Cập nhật hồ sơ</sup> để lưu các thông tin đã cập nhật.

Tải minh chứng Nếu muốn cập nhật minh chứng bổ sung, học viên bấm nút bấm nút , chọn loại minh chứng và chọn file tưng ứng để tải lên và bấm nút Lưu lại

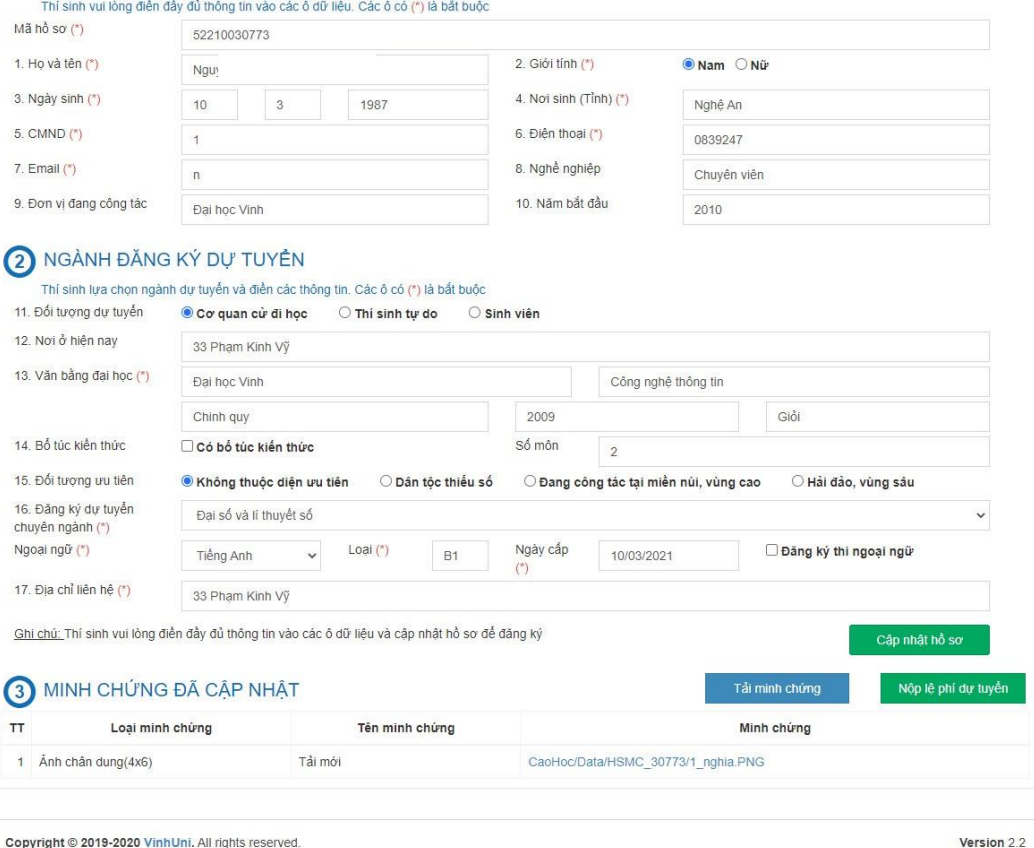

Hình 5: Giao diện cập nhật thông tin hồ sơ

# **3. Nộp lệ phí dự tuyển**

Sau khi đã thực hiện đăng ký và cập nhật đầy đủ các minh chứng, học viên thực hiện nộp lệ phí dự tuyển để hoàn tất quá trình đăng ký. Để nộp lệ phí dự tuyển, học viên bấm vào nút Nộp lệ phí dự tuyển như hình 5.

Sau khi bấm nút <sup>Nộp lệ phí dự tuyển</sup>, thông tin sẽ được chuyển sang *Cổng thanh toán*. Học viên cần kiểm tra thông tin cá nhân và số tiền cần thanh toán, nếu đã chính xác, học viên bấm nút THANH TOÁN BẢNG VETTELPAY để thực hiện thanh toán.

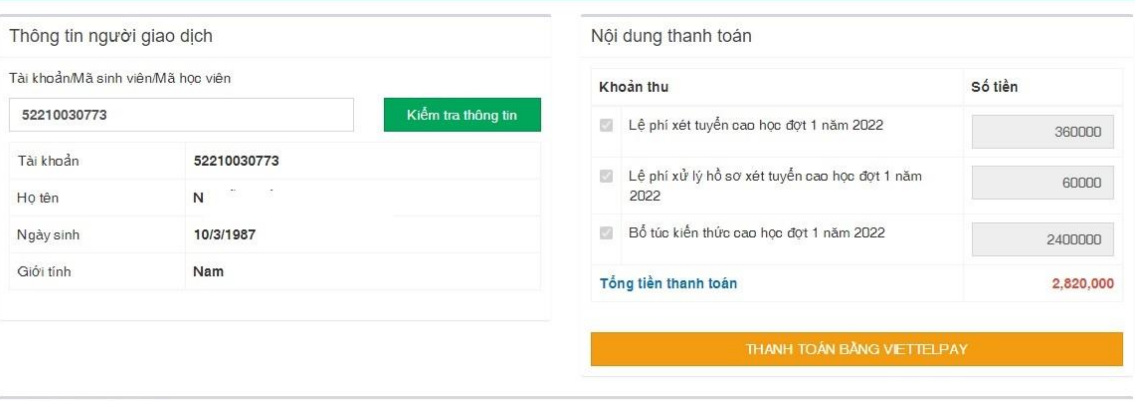

Yêu cầu để giao dịch

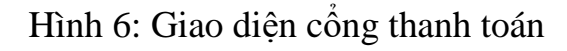

Tại giao diện thanh toán, học viên có thể lựa chọn các phương thức thanh toán khác nhau: Sử dụng thẻ ATM nội địa có Internet Banking, sử dụng dịch vụ Viettel Pay, tiền di động… để thực hiện thanh toán và hoàn tất quá trình đăng ký dự tuyển.

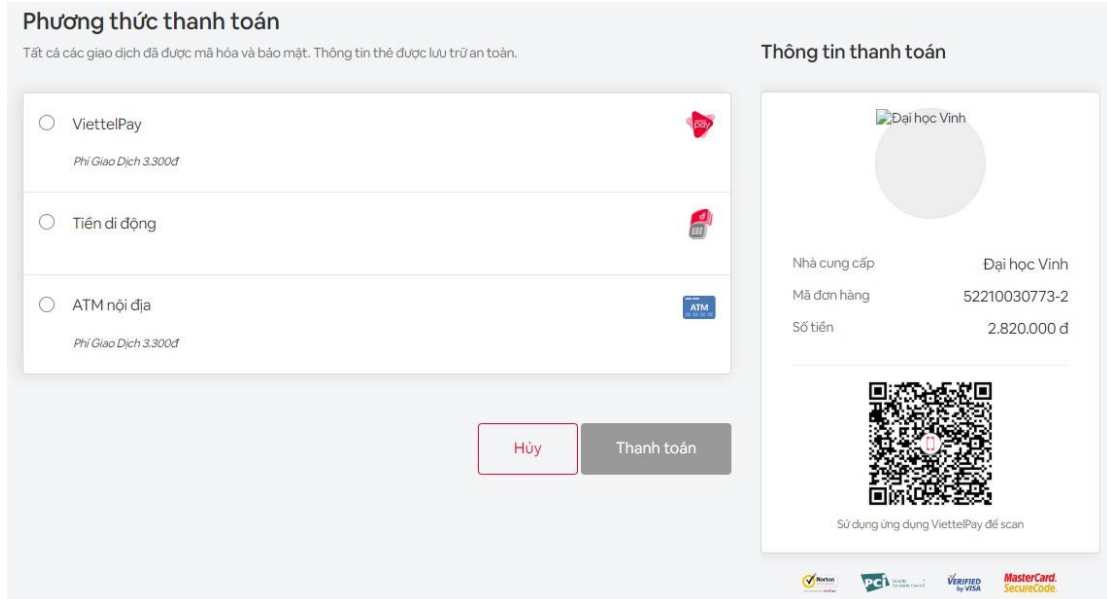

Hình 7: Tiến hành thanh toán

Trên đây là bản hướng dẫn đăng ký, cập nhật hồ sơ và nộp lệ phí dự tuyển, tuyển sinh đào tạo trình độ Thạc sĩ đợt 1 năm 2022. Xin trân trọng cảm ơn.